## **Let's edit this page (step 3 of 9)**

## **Pages are the primary means of storing and sharing information in Confluence.** Pages are contained within spaces. This page is in the 'Demonstration Space'.

Let's play with some content. Don't worry, you won't break anything:

- 1. Click **Edit** at the top of this page. Now you are in the editor.
- 2. Type some words in the panel below this one.
- 3. Have some fun:
	- $\circ$  Change the color of some text: Select the text, then choose a color from the color option in the editor tool bar. Add a link: Select some text, then choose **Insert** > **Link** (or press Ctrl+K or Cmd+K). Click **Web Link** and enter an **Address**, such as http://www.google.com.
	- Click **Insert** to insert the link and come back to this page.
	- Find a pretty picture on your computer's local or network drive, and drag it into the same panel as your words.
	- $\circ$  Try the other options in the editor toolbar.

When you are ready, click **Save** and go to the next step or back to the space home.

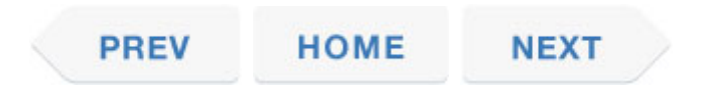